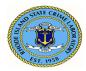

# **Prelog User's Guide**

The Prelog application is administered and maintained by the Rhode Island State Crime Laboratory (RISCL). The web-based application provides a means for law enforcement agency personnel in Rhode Island to Prelog evidence prior to delivery to the crime laboratory. This manual contains the following topics:

# **Table of Contents**

| Prelog User's Guide                                    | 1  |
|--------------------------------------------------------|----|
| Prelog Introduction                                    | 2  |
| Selections Available on the Prelog Web Portal          | 3  |
| How to log in to the web portal                        | 4  |
| How to enter information into Prelog                   | 5  |
| Laboratory Analysis Evidence Submission Form Example   | 14 |
| To Open or Find a Case That has Already been Submitted | 15 |
| Finding Your Report                                    | 20 |

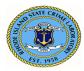

# **Prelog Introduction**

The Prelog application is administered and maintained by the Rhode Island State Crime Laboratory (RISCL). The web-based application provides a means for law enforcement agency personnel in Rhode Island to record or "log" Evidence into the web-based portal prior to delivery to the crime laboratory. The Prelog process benefits both the laboratory and the law enforcement agency by offering several services:

- Time spent at the laboratory delivering cases will be reduced.
- Law enforcement personnel can use the portal to view the status of evidence delivered to the laboratory. Users may learn:
  - if evidence items have been Prelog
  - if the laboratory has received evidence items
  - o if a laboratory analyst has been assigned to the case
  - if a report has been written, etc.
- Law enforcement personnel can download and store electronic copies of approved laboratory reports.
- Law enforcement personnel can query Prelog cases by various criteria, including location, P.D. case number, case officer's name, RISCL lab case number, submitting officer's name, offense type, or the date the case was completed.

All evidence packaging requirements remain in effect as defined by the RISCL. Please consult the Operations Manual's Evidence Submission Manual for the evidence packaging requirements/guidelines.

RISCL provides one user name and password per law enforcement officer. The law enforcement agency is responsible for determining which personnel will have access to the web portal. Any individual with a valid agency user name and password for the web portal will be able to access all of their designated department information on the portal and will also be able to read and download any reports available to the agency.

There are four steps to create an electronic submission entry in the Laboratory Information Management System (LIMS):

- 1. Enter case information
- 2. Enter case names
- 3. Enter case items
- 4. Prepare lab submission

Once submitted into Prelog, a Laboratory Analysis Evidence Submission Form **must** be printed. This form contains a barcode that represents the submission information. The Laboratory Analysis Evidence Submission Form **must** accompany the evidence to the laboratory.

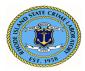

Rhode Island State Crime Laboratory Operations Manual Prelog User's Guide ID No.: 2325 Revision No.: 1 Published Date: 01/16/2024 Approved by: A. Duhaime

# **Selections Available on the Prelog Web Portal**

| eb-V8.13r Depai<br>partment:<br>r Name: . | RI STATE CRIME LABORATOR<br>41 Lower College Road<br>Kingston, RI 02881<br>401-874-2893 Voice<br>401-874-4868 Fax                                                                                                    |
|-------------------------------------------|----------------------------------------------------------------------------------------------------|
| Pending Assignments                       | THE EVENEVER IS DEDVC STOL OTTED FOR                                                                                                    |
| Evidence Prelog                           | THIS EVIDENCE IS BEING SUBMITTED FOR<br>EXAMINATION BY THE RI STATE CRIME LABORATORY<br>(RISCL) IN CONNECTION WITH AN OFFICIAL                                                                                                    |
| Case Inquiry                              | INVESTIGATION BY A LAW ENFORCEMENT AGENCY.THIS<br>EVIDENCE HAS NOT BEEN EXAMINED BY ANY OTHER<br>LABORATORY, UNLESS NOTED. THE RISCL MAY PERFORM                                                                                                   |
| Recent Submissions (30 days)              | OTHER EXAMINATIONS IN ADDITION TO OR INSTEAD OF<br>THOSE REQUESTED THE RISCL MAY SHARE<br>INFORMATION CONCERNING THE RESULTS OF THESE                                                                                                    |
| Download Forms                            | EXAMINATIONS WITH OTHER AUTHORIZED FEDERAL,<br>STATE AND LOCAL LAW ENFORCEMENT AGENCIES                                                                                                    |
| Logout<br>User Info                       | UNLESS OTHERWISE REQUESTED. THE RISCL MAY USE<br>BASIC CASE DATA FOR STATISTICAL REPORTING. BY<br>SUBMITTING EVIDENCE TO THE RISCL, THE CUSTOMER<br>AGREES TO RECEIVE A SIMPLIFIED VERSION OF THE<br>REPORT THE RISCL COMPLIES WITH ALL SUBPOENAS. |

The web portal entry screen provides several options.

• Pending Assignments

Select this option to view a list of cases with outstanding laboratory assignments.

• Evidence Prelog

Select this option to create a new case and Prelog evidence for submission to the laboratory; find an existing case to either edit information or add additional evidence to be submitted to the laboratory.

• Case Inquiry

Select this option to search for cases with evidence that has been Prelogged <u>and</u> delivered to the laboratory. Search criteria may include location, incident number, name, case officer, or laboratory case number. From this screen, the status of the case may be viewed, and available reports may be downloaded.

- Recent Submissions (30 days) Select this option to view a list of the cases submitted to the laboratory in the past 30 days. Cases are displayed in order of the submission date. Clicking on the blue hyperlink will take the user to the case.
- **Download Forms** Select this option to access uploaded forms.
- Logout

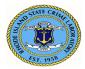

Select this option to end the web portal session.

• User Info Select this option to display laboratory code(s) for the agency logged into the portal.

# How to log in to the web portal

The web portal link for the LIMS will take you to the login screen.

Enter your User ID and Password. Password is case-sensitive.

#### Select Login

| rime Fighter BEAS                                                                                                    | T-Lab Web-Version 8.13i                                                                                                    | RI STATE CRIME LABORATORY<br>41 Lower College Road<br>Kingston, RI 02881<br>401-874-2893 Voice<br>401-874-4868 Fax                                                                                                    |
|----------------------------------------------------------------------------------------------------|----------------------------------------------------------------------------------------------------|----------------------------------------------------------------------------------------------------|
| Sign On                                                                                                    |                                                                                                    |                                                                                                    |
| Please enter your U                                                                                                    | ser ID and Password.                                                                                                    |                                                                                                    |
| User ID<br>Password                                                                                                    |                                                                                                    |                                                                                                    |
| Login                                                                                                    | Exit to RISCL Web                                                                                                    | Forgot Pwd                                                                                                    |
| BEING SUBMITTED IN CC<br>EXAMINED BY ANY OTH<br>ADDITION TO OR INSTEA<br>OF THESE EXAMINATION<br>OTHERWISE NOTED.<br>Dennis C. Hilliard, M.S., Dir<br>NOTE: The RI State C<br>8:30AM to 1:30PM or | NNECTION WITH AN OFFICIAL INVEST<br>ER LABORATORY, UNLESS NOTED. THE<br>D OF THOSE REQUESTED. THE CRIME L<br>'S WITH OTHERAUTHORIZED FEDERAL<br>ector<br>Crime Laboratory Evidence Receivi | NATION BY THE RI STATE CRIME LABORATORY. THIS EVIDENCE IS<br>"IGATION OF A CRIMINAL MATTER. THIS EVIDENCE HAS NOT BEEN<br>CRIME LABORATORY MAY PERFORM OTHER EXAMINATIONS IN<br>ABORATORY MAY SHARE INFORMATION CONCERNING THE RESULTS<br>, STATE AND LOCAL LAW ENFORCEMENT AGENCIES UNLESS<br>ing hours are: Monday, Tuesday, Thursday and Friday from<br>ne and Mozilla Firefox. |
| Copyright 2013 Porter Lee                                                                                                    | Consection                                                                                                    |                                                                                                    |
| Copyright 2013 Foller Lee                                                                                                    | Corporation                                                                                                    |                                                                                                    |

**Note:** The RISCL will assign user accounts. Submitters will be provided with a username and temporary password. The submitter will be prompted to change the temporary password during the first Login. The new password created by the submitter will not be known or saved by the RISCL.

If you need a username and password, or for other account issues, contact: Amy Duhaime at 401-874-4114 or through email; asduhaime@uri.edu

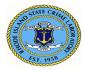

## How to enter information into Prelog

Select **Evidence Prelog**. This will take the user to the Barcoded Evidence Analysts Statistics & Tracking (BEAST) Web Prelog home page. The LIMS program will herein be called the BEAST.

| .ab Web -V8.13r Depar<br>Department:<br>User Name: . | RI STATE CRIME LABORATOR<br>41 Lower College Road<br>Kingston, RI 02881<br>401-874-2893 Voice<br>401-874-4868 Fax                                |
|------------------------------------------------------|----------------------------------------------------------------------------------------------------|
| Pending Assignments                                  | THIS EVIDENCE IS BEING SUBMITTED FOR                                                                                                    |
| Evidence Prelog                                      | EXAMINATION BY THE RI STATE CRIME LABORATORY<br>(RISCL) IN CONNECTION WITH AN OFFICIAL                                                           |
| Case Inquiry                                         | INVESTIGATION BY A LAW ENFORCEMENT AGENCY THIS<br>EVIDENCE HAS NOT BEEN EXAMINED BY ANY OTHER<br>LABORATORY, UNLESS NOTED. THE RISCL MAY PERFORM |
| Recent Submissions (30 days)                         | OTHER EXAMINATIONS IN ADDITION TO OR INSTEAD OF<br>THOSE REQUESTED THE RISCL MAY SHARE<br>INFORMATION CONCERNING THE RESULTS OF THESE            |
| Download Forms                                       | EXAMINATION COLLEXING THE RESULTS OF THESE<br>EXAMINATIONS WITH OTHER AUTHORIZED FEDERAL,<br>STATE AND LOCAL LAW ENFORCEMENT AGENCIES            |
| Logout                                               | UNLESS OTHERVISE REQUESTED. THE RISCL MAY USE<br>BASIC CASE DATA FOR STATISTICAL REPORTING. BY<br>SUBMITTING EVIDENCE TO THE RISCL. THE CUSTOMER |
| User Info                                            | AGREES TO RECEIVE A SIMPLIFIED VERSION OF THE<br>REPORT.THE RISCL COMPLIES WITH ALL SUBPOENAS.<br>Demis C. Hilliard, M.S., Director              |

On the BEAST Prelog home page, select - New Case

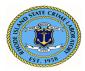

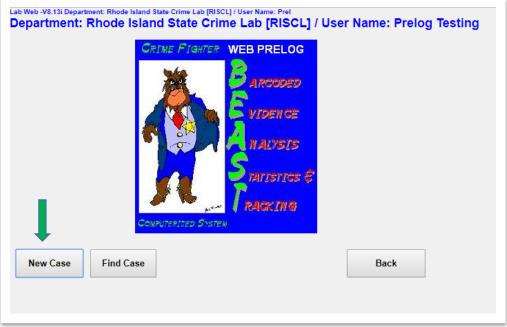

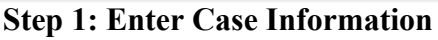

| (1) Case In       | fo    | (2) Names  |        | (3) Items | (4) Lab Submission |  |
|-------------------|-------|------------|--------|-----------|--------------------|--|
| Department Case # |       |            |        |           |                    |  |
| Case Officer Pick | No Se | lection    | •      |           |                    |  |
| New Entry         |       |            |        |           |                    |  |
| Officer EMail     |       |            |        |           |                    |  |
| Officer Phone     |       |            |        |           |                    |  |
| Offense Date      |       |            |        |           |                    |  |
| Offense Location  |       |            |        |           |                    |  |
| Case Type         | No Se | lection    | •      |           |                    |  |
| Related Case      |       |            |        |           |                    |  |
|                   |       |            |        |           |                    |  |
|                   |       |            |        |           |                    |  |
| E                 | dit   | Save Cance | Delete |           | Back               |  |

Complete fields:

Department Case Number – enter agency case number

**Case Officer Pick** – once a user has been entered into the system, they will be able to use the drop down menu and click on their name to pre-fill the appropriate fields.

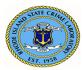

For first-time users, complete the following fields:

**New Entry** – enter the case officer's full name with rank prefix **Officer Email** – enter case officer's email address **Officer Phone** – enter case officer's phone number

**Offense Date** – enter the date of the offense

**Offense Location** – enter address where the offense took place

Case Type – use the drop-down menu and select the best option

Select "Misc/Other" when all other options are not appropriate

**Related** Case – optional field for referencing any related case(s) using department case number(s). "Related Case" is not mandatory.

Select Save. The case will not Save unless all mandatory fields are filled.

The user may edit or delete an entry using the Edit or Delete button.

Always Save after editing or deleting.

Both the **Back** and **Cancel** buttons will go to the BEAST home page.

#### Step 2: Add Case Names

| (1) Case Info             | (2) Names          | (3) Items (4) Lab Submission |            |             |          |
|---------------------------|--------------------|------------------------------|------------|-------------|----------|
| Select a name to maintain |                    |                              |            |             |          |
| Number                    | Туре               | Last Name                    | First Name | Middle Name | Sex Race |
| Last<br>First<br>Middle   | Race<br>DOB        |                              |            |             |          |
| Add Edit                  | Save Cancel Delete | Dupe Back                    |            |             |          |

Select (2) Names tab

Select Add

Complete fields: (note: names and corresponding information are all optional entries)

Type – select Elimination, Involved, Suspect or Victim

Name - enter Last, First, Middle

Sex – select Female, Male, Not applicable or Unknown

Race - select American Indian, Asian, Black, Hispanic, Other, Unknown or White

DOB – use the drop-down options to complete

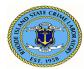

| (1) Case Info                          | (2) Names          | (3) Items (4) Lab Submission |            |             |     |
|----------------------------------------|--------------------|------------------------------|------------|-------------|-----|
| Select a name to maintain<br>Number    | Туре               | Last Name                    | First Name | Middle Name | Sex |
| Type No Selection<br>Last First Middle | Race No Sele       |                              |            |             |     |
| Add Edit                               | Save Cancel Delete | Dupe Back                    |            |             |     |

Select **Save** to save the name. For additional names select **Add** and repeat Step 2. Names will be numbered in order of entry. By default, all names will be included in the Laboratory Analysis Evidence Submission Form. Refer to **Step 4B** to deselect any names the user does not want included in the Submission Form.

The user may add, edit, duplicate (Dupe), or delete an entry as needed by choosing the appropriate button.

Always Save after adding, editing, duping, or deleting.

The Cancel button will clear all fields of any unsaved information.

The **Back** button will go to the BEAST home page.

The **Dupe** button will completely duplicate the previously entered name with all its information and create an additional entry for the same person. You may edit or delete this entry as desired. **Step 3: Add Case Items** 

| (1) Case Info                                   | (2) Names (3) Items | (4) Lab Submission |                  |
|-------------------------------------------------|---------------------|--------------------|------------------|
| elect an item to maintain<br>roperty #          | Package             | Item Type          | Item Description |
|                                                 |                     |                    |                  |
|                                                 |                     |                    |                  |
|                                                 |                     |                    |                  |
|                                                 |                     |                    |                  |
|                                                 |                     |                    |                  |
|                                                 |                     |                    |                  |
|                                                 |                     |                    |                  |
| Property #                                      | Description         |                    |                  |
|                                                 | Description         |                    |                  |
| ackage                                          | Description         |                    |                  |
| Package<br>Dype                                 | Description         |                    |                  |
| 'ackage<br>Type                                 | Description         |                    |                  |
| Property #<br>Package<br>Type<br>Date Collected | Description         |                    |                  |

Select (3) Items tab, and select Add Complete fields:

**Property** # - enter agency property number for the item.

Package - use the drop-down menu to select the type of package

Select "Other" when no other options are appropriate

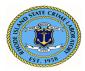

**Type** – use the drop-down menu to select the type of item

Select "Misc/Other" when all other options are not appropriate

**Date Collected** – use the drop-down menu to select correct date, not a mandatory field **Description** – text box for the user to write a <u>brief</u> description of the item

| (1) Case Info                               | (2) Names (3) Items | (4) Lab Submission |                  |
|---------------------------------------------|---------------------|--------------------|------------------|
| lect an item to maintain                    |                     |                    |                  |
| roperty #                                   | Package             | Item Type          | Item Description |
|                                             |                     |                    |                  |
|                                             |                     |                    |                  |
|                                             |                     |                    |                  |
|                                             |                     |                    |                  |
|                                             |                     |                    |                  |
|                                             |                     |                    |                  |
|                                             |                     |                    |                  |
|                                             |                     |                    |                  |
| roperty #                                   | Description         |                    |                  |
|                                             | Ction V             |                    |                  |
| No Sele                                     | ction 🔻             |                    |                  |
| ckage No Sele                               | ction 🔻             |                    |                  |
| ckage No Sele                               | ction •             |                    |                  |
| ackage No Sele                              | ction •             |                    |                  |
| ckage No Sele                               | etion •             | Back               |                  |
| ckage No Sele<br>pe No Sele<br>te Collected | etion •             | Back               |                  |

For additional items, select Add and repeat Step 3. Select Save to save the item(s).

The user may add, edit, duplicate, or delete an entry as needed by choosing the appropriate button. **Dupe** button will duplicate all fields from the previously entered item with the exception of the Property Number and Date Collected. The **Cancel** button will clear all fields of any unsaved information.

The **Back** button will go to the BEAST home page.

Always Save after adding, editing, duping, or deleting.

#### **Step 4: Prepare Lab Submission**

#### 4A. To "add" a lab submission

| Subminio # Delete Subminio Back Che A policy Delete Subminio Back Che A policy Delete Subminio Back Che A po | Case: 18-001-OF / Victim: Valla<br>(1) Case Info | aro, Paul<br>(2) Names (3) Items (4) Lab Submission |                    |
|----------------------------------------------------------------------------------------------------|--------------------------------------------------|-----------------------------------------------------|--------------------|
| Analysis Subo. Names                                                                                                    | ubmit to                                         |                                                     |                    |
| Sub. Names         petty #       /pem Description         Analysis Selected                                                                                                    |                                                  |                                                     |                    |
| Add     Edit     Save     Cancel     Delete     Submit       Back       of: on Submit to finish preforming the case and print as cristence submittal form.                                                                                                    |                                                  |                                                     |                    |
| Add     Edit     Save     Cancel     Delete     Submit     Back       & os Sobrant to finish performande en case and orest as e vidence robustital form.     Back                                                                                                    | nerty 2                                          | The Darvision                                       | lantrin Salarad    |
| co Sobmit to finish prelozzing the case and print an evidence submittal form.                                                                                                    | erty =                                           | µem Description                                     | pinalysis Selected |
| k on Submit to finish prelozzing the case and print an evidence submittal form.                                                                                                    |                                                  |                                                     |                    |
| c os Sobanit to finish prelozzinze the case and print an evidence submittal form.                                                                                                    |                                                  |                                                     |                    |
| k on Submit to finish prelozzing the case and print an evidence submittal form.                                                                                                    |                                                  |                                                     |                    |
| co Sobmit to finish prelozzing the case and print an evidence submittal form.                                                                                                    |                                                  |                                                     |                    |
| ca Submit to family protogging the case and point as evolution submittal form.                                                                                                    |                                                  |                                                     |                    |
| I                                                                                                    |                                                  |                                                     |                    |
| •                                                                                                    | k on Submit to finish prelogging                 |                                                     |                    |
|                                                                                                    | lick on Submit to finish prelogging              |                                                     |                    |

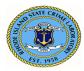

#### Select (4) the Lab Submission tab. Select Add. Always verify the Submission # is correct before proceeding!

| Submission #<br>Submit to<br>Delivery Type<br>Analysis<br>Requested | 1         •           •         Finde Island State Crime Laboratory [RI] •           - No Selection         •           •         Tracking #           Sub, Names         • |                   |                           |
|---------------------------------------------------------------------|----------------------------------------------------------------------------------------------------|-------------------|---------------------------|
| Property #<br>18-345-PR                                             | hem Description<br>Latent Print()([LP4] : one lift of fingerprint on bottle on kitchen counter                                                                              | Analysis Selected | Analysis Dup<br>Select Du |
|                                                                     |                                                                                                    | ·                 |                           |
|                                                                     |                                                                                                    |                   |                           |
|                                                                     |                                                                                                    |                   |                           |

**Note:** <u>All</u> items previously entered for this case in the Items tab will automatically populate this page. The submitter will then select which items will be submitted to the laboratory. Refer to 4C. The **Dupe** button will duplicate that item's previously selected "Analysis/Exam" choices. The **Back** button will go to the BEAST home page.

The **Cancel** button will clear all fields of any unsaved information.

#### **Step 4: Continued**

#### 4B. General Information in the Lab Submission tab

Complete general information fields.

**Delivery Type** - Use the drop-down menu to select the delivery type

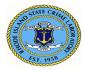

| Submitsion # 1<br>Submit to Rhode Islan<br>Delivery Type<br>Analysis<br>Requested | d State Crime Laboratory [R]<br>Date Prepared             | v<br>1/24/2019                                 |                      |                    |   |          |      |
|-----------------------------------------------------------------------------------|-----------------------------------------------------------|------------------------------------------------|----------------------|--------------------|---|----------|------|
| Submit to Rhode Islan<br>Delivery Type - No Selec<br>Analysis                     |                                                           |                                                |                      |                    |   |          |      |
| Delivery Type No Selec<br>Analysis                                                |                                                           | 1/24/2019 •                                    |                      |                    |   |          |      |
| Analysis<br>Requested                                                             |                                                           |                                                |                      |                    |   |          |      |
| Requested                                                                         |                                                           |                                                |                      |                    |   |          |      |
|                                                                                   | Tracking #                                                |                                                |                      |                    |   |          |      |
|                                                                                   | Sub. Names                                                |                                                |                      |                    |   |          |      |
|                                                                                   |                                                           |                                                |                      |                    |   |          |      |
|                                                                                   |                                                           |                                                |                      |                    |   |          |      |
|                                                                                   |                                                           |                                                |                      |                    |   |          |      |
| Property #                                                                        | Item Description                                          |                                                |                      | Analysis Selected  |   | Analysis | Dupe |
| 18-345-PR                                                                         | Latent Print(s)[LP04] : one lift of fingerprint on bottle | on kitchen counter                             |                      |                    |   | Select   | Du   |
|                                                                                   |                                                           |                                                |                      |                    |   |          |      |
|                                                                                   | ave Cancel Delete                                         | Submit Back                                    |                      |                    |   |          |      |
| Click on Submit to finish prelog<br>Existing Requests                             | ing the case and print an evidence submittal form.        |                                                |                      |                    |   |          |      |
| Exiting requests                                                                  |                                                           |                                                |                      |                    |   |          |      |
|                                                                                   |                                                           |                                                |                      |                    |   |          |      |
|                                                                                   |                                                           |                                                |                      |                    |   |          |      |
|                                                                                   |                                                           |                                                |                      |                    |   |          |      |
|                                                                                   |                                                           |                                                |                      |                    |   |          |      |
|                                                                                   |                                                           |                                                |                      |                    |   |          |      |
|                                                                                   | 10/s b 10/s b 10/s 02/0                                   | Department: Rhode Island State Crime Lab [RISC | L] / User Name: Prel |                    |   |          |      |
|                                                                                   |                                                           |                                                |                      |                    |   |          |      |
|                                                                                   |                                                           | OF / Victim: Vallaro, Paul                     |                      |                    |   |          |      |
|                                                                                   | se: 18-001-                                               |                                                | (3) Items            | (4) Lab Submission |   |          |      |
|                                                                                   |                                                           |                                                | (3) Items            | (4) Lab Submission |   |          |      |
|                                                                                   | se: 18-001-                                               |                                                | (3) Items            | (4) Lab Submission |   |          |      |
|                                                                                   | - Web 10 70                                               |                                                | L] / User Name: Prel |                    | - |          |      |

Tracking #

Latent Print(s)[LP04] : one lift of fingerprint on bottle on kitchen

The **Dupe** button will duplicate that item's previously selected "Analysis/Exam" choices.

Hand Delivered Electronic Submission (BAC only)

Common Carrier (Fed Ex, UPS, etc.)

Item Description

US Mail

The **Back** button will go to the BEAST home page.

quested

perty #

-345-PR

The **Cancel** button will clear all fields of any unsaved information.

#### **Step 4: Continued**

#### 4B. General Information in the Lab Submission tab continued

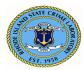

**Analysis Requested** – text box for the user to write a brief statement of all the analyses requested for the items included in this submission. Example: Latent print, Firearms, and NIBIN entry

**Tracking #** - Tracking number from mail carrier to be entered when mailing the evidence to the laboratory.

**Names** – By default, <u>all</u> names entered will be included in the Laboratory Analysis Evidence Submission Form. The user may deselect names by selecting **Sub Names** and then unchecking the names that the user does not want to include on the Laboratory Analysis Evidence Submission Form.

| Submit to<br>Delivery Type<br>Analysis | Rhode Island State Crime Laboratory [R]   - No Selection  Date Prepared 1/24/2019          |                   |                           |
|----------------------------------------|--------------------------------------------------------------------------------------------|-------------------|---------------------------|
| Requested                              | Tracking #                                                                                 |                   |                           |
|                                        | Sub. Names                                                                                 |                   |                           |
|                                        |                                                                                            |                   |                           |
|                                        |                                                                                            |                   |                           |
| Property #<br>18-345-PR                | Item Descript<br>Latent Print(s 04) : one lift of fingerprint on bottle on kitchen counter | Analysis Selected | Analysis Dup<br>Select Du |
|                                        |                                                                                            |                   |                           |
|                                        |                                                                                            |                   |                           |
| -                                      |                                                                                            |                   |                           |

The **Dupe** button will duplicate that item's previously selected "Analysis/Exam" choices. The **Back** button will go to the BEAST home page.

The **Cancel** button will clear all fields of any unsaved information.

**Step 4: Continued** 

4C. Choose "Analysis Requested"

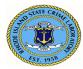

#### For each item being submitted to the laboratory for analysis:

In the Analysis column choose Select for each item to be submitted to the laboratory.

|              | No Selecton  Sub. Names                                                                          |                   |                   |              |
|--------------|--------------------------------------------------------------------------------------------------|-------------------|-------------------|--------------|
| rty#<br>5-PR | form Description<br>Latent Print(s)[LP04] : one lift of fingerprint on bottle on kitchen counter | Analysis Selected | Andysis<br>Sølect | Dupe<br>Dupe |
|              |                                                                                                  |                   |                   |              |

You may choose up to four (4) examination codes for each item of evidence by using the Exam 1 through 4 drop-down options. Select **Save** after all Exam choices have been selected. **Note**: This will generate the requested assignment(s) for each item in the BEAST.

| Item #       Description         8-345-PR Latent Print(s)[LP04] : one lift of fingerprint on bottle on kitchen counter         elect up to 4 examination codes for the item listed above. Select save when finished.         Exam 1       No Selection         Exam 2       No Selection         Exam 3       No Selection         Exam 4       No Selection | -345-PR Latent Print(s)[LP04] : one lift of fingerprint on bottle on kitchen counter<br>lect up to 4 examination codes for the item listed above. Select save when finished.<br>xam 1 No Selection  xam 2 No Selection  xam 3 No Selection  xam 3 | D:              |                                              |                                              | (3) Items                                    | (4) Lab Submission                                        |
|----------------------------------------------------------------------------------------------------|----------------------------------------------------------------------------------------------------|-----------------|----------------------------------------------|----------------------------------------------|----------------------------------------------|-----------------------------------------------------------|
| 3-345-PR Latent Print(s)[LP04] : one lift of fingerprint on bottle on kitchen counter         elect up to 4 examination codes for the item listed above. Select save when finished.         xam 1       No Selection         xam 2       No Selection         xam 3       No Selection                                                                       | -345-PR Latent Print(s)[LP04] : one lift of fingerprint on bottle on kitchen counter<br>lect up to 4 examination codes for the item listed above. Select save when finished.<br>xam 1 No Selection  xam 2 No Selection  xam 3 No Selection  xam 3 |                 |                                              |                                              |                                              |                                                           |
| xam 1 No Selection<br>xam 2 No Selection<br>xam 3 No Selection                                                                                                    | xam 1 No Selection<br>xam 2 No Selection<br>xam 3 No Selection                                                                                                    | -               | 4] : one lift of fingerpri                   | nt on bottle                                 | on kitchen counter                           |                                                           |
| Exam 2 No Selection                                                                                                    | xam 2 No Selection<br>xam 3 No Selection                                                                                                    | to 4 examinatio | n codes for the ite                          | m listed a                                   | bove. Select sa                              | ve when finished.                                         |
| Exam 3 No Selection V                                                                                                    | xam 3 No Selection V                                                                                                    | No Selection    |                                              | •                                            |                                              |                                                           |
|                                                                                                    |                                                                                                    | No Selection    |                                              | •                                            |                                              |                                                           |
| xam 4 No Selection V                                                                                                    | cam 4 No Selection 🔻                                                                                                    | No Selection    |                                              | •                                            |                                              |                                                           |
|                                                                                                    |                                                                                                    | No Selection    |                                              | •                                            |                                              |                                                           |
|                                                                                                    |                                                                                                    |                 |                                              |                                              |                                              |                                                           |
|                                                                                                    |                                                                                                    |                 |                                              |                                              |                                              |                                                           |
|                                                                                                    |                                                                                                    |                 |                                              |                                              |                                              |                                                           |
|                                                                                                    |                                                                                                    |                 |                                              |                                              |                                              |                                                           |
|                                                                                                    |                                                                                                    |                 |                                              |                                              |                                              |                                                           |
|                                                                                                    |                                                                                                    |                 |                                              |                                              |                                              |                                                           |
| Save Cancel                                                                                                    | Savo                                                                                                    |                 | Cancol                                       |                                              |                                              |                                                           |
|                                                                                                    |                                                                                                    |                 | No Selection<br>No Selection<br>No Selection | No Selection<br>No Selection<br>No Selection | No Selection  No Selection  V No Selection V | No Selection  No Selection  No Selection  No Selection  V |

The **Dupe** button will duplicate that item's previously selected "Analysis/Exam" choices. The **Back** button will go to the BEAST home page.

The **Cancel** button will clear all fields of any unsaved information.

#### **Step 4: Continued**

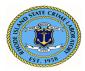

#### 4D. "Submit" case

Always verify that all completed entries are correct before submitting.

The user may add, edit, or delete an entry as needed by choosing the appropriate button.

Always **Save** after adding or editing.

Select **Submit** to finish Prelogging the case.

Remember to **print** the Laboratory Analysis Evidence Submission Form.

It **must** accompany the evidence when it is brought to the RISCL.

Note: Submit will not occur unless all the mandatory fields in all the tabs have been completed.

| Lab Web -V8.13i D<br>Case: 18-001-0        | epartment: Rhod<br>DF / Victim: V | e Island State Crime Lab (RI:<br>allaro, Paul | CL] / User Name: Prel              |                                  |
|--------------------------------------------|-----------------------------------|-----------------------------------------------|------------------------------------|----------------------------------|
| (1) Case                                   |                                   | (2) Names                                     | (3) Items                          | (4) Lab Submission               |
| Submission #                               |                                   | (1, 1/24/2019                                 |                                    | ٣                                |
| Submit to<br>Delivery Type                 | Rhode Island<br>Hand Deliver      | State Crime Laboratory [                      | RI]<br>Date Prepared               | 1/24/2019                        |
| Analysis<br>Requested                      | Swab for I                        | NA for sub to DOH<br>int analysis             | Tracking #                         |                                  |
| Property #                                 |                                   | Item Descriptio                               | m                                  |                                  |
| 18-345-PR                                  |                                   |                                               |                                    | int on bottle on kitchen counter |
| 2                                          |                                   |                                               |                                    |                                  |
| Add<br>Click on Submit<br>Existing Request | to finish prelog                  | Save Cancel ging the case and print an        | Delete<br>evidence submittal form. | Submit Back                      |
|                                            |                                   |                                               |                                    |                                  |

To return to a previous page, use the Case Info, Names, Items and Lab Submission tabs.

The **BACK** button will go to the page where the user may select NEW CASE or FIND CASE. **IMPORTANT NOTE:** 

<u>After</u> the barcode on the Submission Form has been scanned into the BEAST at the laboratory, editing and deleting is no longer possible!

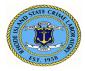

### Laboratory Analysis Evidence Submission Form Example Always print this form and bring it to the lab with the evidence items.

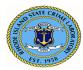

Rhode Island State Crime Laboratory Operations Manual Prelog User's Guide ID No.: 2325 Revision No.: 1 Published Date: 01/16/2024 Approved by: A. Duhaime

Laboratory Analysis Evidence Submission Form Print Prelog Form New Case Back Logout

Case Information Sent electronically to Lab: (11/08/2019 @ 09:13) Rhode Island State Crime Laboratory

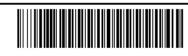

#### Department Case:21-123 Submission #1

- Department: Rhode Island State Crime Lab [RISCL] / User Name: Prelog Testing
- Department Case: 21-123
- Submission Number:1
- Officer Name: Det. Tom Jones
- Officer Email: tj@police.com
- Officer Phone: 123-4567
- Offense Date: 11/08/2019
- Offense Location: Planet Hollywood
- Case Type: Homicide

#### Submission Information

- Delivery Type: Hand Delivered
- Analysis Requested: Trace evidence on dress, shoes and fingernail clippings. LP of shoes and firearm.
   Firearms analysis of Glock
- Date Sent: 11/08/2019

#### Name Information

| Name Type | Full Name      | Date Of Birth | Sex    | Race  |
|-----------|----------------|---------------|--------|-------|
| Suspect   | Sinatra, Frank | 10/24/1940    | Male   | White |
| Victim    | Welch, Raquel  | 2/14/1945     | Female | White |

#### Analysis Request Information

| Property<br># | Package                       | Item Type Code            | Item Description            | Exam Requests                    | Date Collected |
|---------------|-------------------------------|---------------------------|-----------------------------|----------------------------------|----------------|
| 21-001-<br>PR | One sealed paper<br>bag with: | [CLOTHING]Clothing        | Pink Dress                  | TRACE EVIDENCE                   | 11/09/2019     |
| 21-002-<br>PR | One sealed paper<br>bag with: | [TR05]Footwear            | Red patent<br>leather pumps | TRACE EVIDENCE,<br>LATENT PRINTS | 11/09/2019     |
| 21-003-<br>PR | One sealed box<br>with:       | [MISC]Miscellaneous/Other | fingernail<br>scrapings     | TRACE EVIDENCE                   | 11/09/2019     |
| 21-011-<br>PR | One sealed box<br>with:       | [FA02]Firearm(s)          | One Glock<br>firearm        | LATENT PRINTS,<br>FIREARMS       | 11/16/2019     |

# To Open or Find a Case That has Already been Submitted

**Open a Case** 

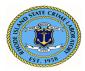

Rhode Island State Crime Laboratory Operations Manual Prelog User's Guide ID No.: 2325 Revision No.: 1 Published Date: 01/16/2024 Approved by: A. Duhaime

Login to the web portal Select **Evidence Prelog** On the BEAST home page, select **Find Case** Enter the **Department Case** number Select **Open Case** 

Find a Case Login to the web portal Select Evidence Prelog On the BEAST home page, select Find Case Select the criteria used to search by choosing the (1) Case Number, (2) Case Names, or (3) Items tab Enter the information in the appropriate active fields Select Find A list of cases that matches the criteria will populate the screen Highlight the case of interest Select Open Case The screen will display the (1) Case Info tab of the highlighted case

## **Edit Options**

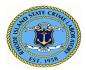

#### **Important Note:**

<u>After</u> the barcode on the Submission Form has been scanned into the BEAST at the laboratory, editing and deleting is no longer possible!

#### Edit Case Info

Open a case and select the (1) Case Info tab

#### Select Edit

Make changes to the appropriate fields and select Save

Note: Selecting Cancel will clear all fields of any unsaved information.

#### **Edit Names**

Open a case and select the (2) Names tab

Highlight the name to be edited

#### Select Edit

Make changes to the appropriate fields and select Save

Note: Selecting Cancel will clear all fields of any unsaved information.

#### **Edit Items**

Open a case and select the (3) Items tab

Highlight the item to be edited

#### Select Edit

Make changes to the appropriate fields and select Save

Note: Selecting Cancel will clear all fields of any unsaved information

#### **Edit Lab Submission**

If a case has been saved but not yet submitted/scanned at the laboratory:

#### Open a case and select (4) Lab Submission tab

Verify the **Submission** # is correct by using either the blue left/right arrow buttons or the dropdown menu to select the correct submission number

Note – The items listed in different Submission #'s may vary.

Select Edit and make any desired changes in the appropriate text fields, or Select Analysis fields and select Save

#### Edit (deselect) Names associated with a Submission number

#### **Important note: By default, all names entered will be included with a submission** If you do not want all names submitted:

Open a case and select (4) Lab Submission tab

Use the drop-down arrow to select the submission #

Select Sub. Names

Uncheck the names that you do not wish to be included with the submission and select Save

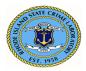

## **Add Options**

#### Add Names to a Case

Open a case and select the (2) Names tab Select Add Complete fields Select Save Refer to Step 2. Add Case Names, page 6

#### Add Items to a Case

Open a case and select the **(3) Items** tab Select **Add** Complete fields Select **Save** Refer to **Step 3. Add Case Items**, page 8

#### Add a Lab Submission to a Case

Open a case and select (4) Lab Submission tab Use the drop-down arrow next to the Submission # field to verify how many submissions have already been created Select Add and verify that the Submission # is the next in the sequence Complete the text fields and the "Analysis Requested" fields as needed Select Save Refer to Step 4. Submit to the Laboratory, page 10

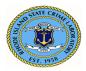

## **Delete Options**

#### Important Note:

# <u>After</u> the barcode on the Submission Form has been scanned into the BEAST at the laboratory, editing and deleting is no longer possible!

#### Delete a Case

Open a case and select the (1) Case Info tab Select **Delete** A box will appear asking, "Are you sure you want to delete?" Select **OK** 

#### Important note:

If you highlight a field in this tab and select Delete, the entire case will be deleted, not just the information in the highlighted field.

#### **Delete Names**

Open a case and select the (2) Names tab Highlight the desired name and select **Delete** 

#### **Important note:**

If you highlight a field in this tab and select Delete, the full name will be deleted, not just the information in the highlighted field.

#### **Delete Items**

Open a case and select the (3) Items tab Highlight the desired item and select **Delete** 

#### **Delete a Lab Submission**

#### Important note:

<u>After</u> the barcode on the Submission Form has been scanned into the BEAST at the laboratory, deleting a submission is no longer possible!

If a case has been saved but not submitted:

Open a case and select the (4) Lab Submission tab

Select the desired Submission number to be deleted. Select **Delete** 

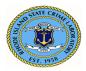

# **Duplication of Information (DUPE) Options**

#### Dupe an Item

Open a case and select the (3) Items tab Highlight the item to be duplicated Select **Dupe** – The Package, Type, and Description fields will automatically populate. The user must complete the Property # and Date Collected fields and select **Save** 

#### Dupe a Name

Open a case and select the (2) Names tab Highlight the name to be duplicated Select **Dupe** – The Type, Last, First, Middle, and Sex fields will automatically populate. The user may edit fields as necessary and select **Save** 

#### **Dupe Analysis Requested**

Open a case and select the (4) Lab Submission tab Highlight the item for which the user wants to select an analysis Select **Dupe**, and the field will fill with all the analyses selected for the last item Select **Save** 

## **Cancel Options**

#### Cancel in Case Info/Names/Items/Lab Submission tabs

The **Cancel** button is only activated <u>after</u> selecting the Add or Edit button in any tab. Selecting **Cancel** will clear all fields of any unsaved information.

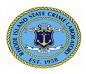

Rhode Island State Crime Laboratory Operations Manual Prelog User's Guide ID No.: 2325 Revision No.: 1 Published Date: 01/16/2024 Approved by: A. Duhaime

# **Finding Your Report**

| Lab Web -V8.13r Department: In House Testing [IHP] / User<br>Department: In House Testing [IH<br>Amy Duhaime |                                                                                                    |
|----------------------------------------------------------------------------------------------------|----------------------------------------------------------------------------------------------------|
| Pending Assignments                                                                                          | THIS EVIDENCE IS BEING SUBMITTED FOR                                                                                                    |
| Evidence Prelog                                                                                              | EXAMINATION BY THE RI STATE CRIME LABORATORY<br>(RISCL) IN CONNECTION WITH AN OFFICIAL                                                            |
| Case Inquiry                                                                                                 | INVESTIGATION BY A LAW ENFORCEMENT AGENCY.THIS<br>EVIDENCE HAS NOT BEEN EXAMINED BY ANY OTHER<br>LABORATORY, UNLESS NOTED. THE RISCL MAY PERFORM  |
| Recent Submissions (30 days)                                                                                 | OTHER EXAMINATIONS IN ADDITION TO OR INSTEAD OF<br>THOSE REQUESTED. THE RISCL MAY SHARE                                                           |
| Download Forms                                                                                               | INFORMATION CONCERNING THE RESULTS OF THESE<br>EXAMINATIONS WITH OTHER AUTHORIZED FEDERAL,<br>STATE AND LOCAL LAW ENFORCEMENT AGENCIES            |
| Logout                                                                                                    | UNLESS OTHERWISE REQUESTED. THE RISCL MAY USE<br>BASIC CASE DATA FOR STATISTICAL REPORTING, BY<br>SUPURTING ENDERGY TO THE RESCL. THE CLUSTED FOR |
| User Info                                                                                                    | SUBMITTING EVIDENCE TO THE RISCL, THE CUSTOMER<br>AGREES TO RECEIVE A SIMPLIFIED VERSION OF THE<br>REPORT.THE RISCL COMPLIES WITH ALL SUBPOENAS.  |
| Admin Check                                                                                                  | Dennis C. Hilliard, M.S., Director                                                                                                    |

Log into Prelog and click Case Inquiry

| Agency            |              |              |                 |       |           |        |
|-------------------|--------------|--------------|-----------------|-------|-----------|--------|
| Offense Location  |              |              |                 |       |           |        |
| Department Case # |              | 🗌 Partial Nu | mber Search     |       |           |        |
| Last Name         |              | First Name   |                 |       | Soundex   |        |
| Lab Case Number   |              | Complete     | ed Reports Only |       |           |        |
| Case Officer      |              | Case Type    | No Selection    | T     |           |        |
| Offense Type      | No Selection | ·            |                 |       |           |        |
| Date Completed    |              | То           |                 | •     |           |        |
|                   | June         |              |                 |       |           |        |
| Select a case     |              |              |                 |       |           |        |
| Case Name         |              |              |                 | Total | l Reports | Agency |

Enter your department number and click Find. You do not have to fill in the other fields.

|                                         | ise Testing [IHP] / User Name: Amy Duhaime<br>Se Testing [IHP] / User Name: Amy Duhaime |                                                                                             |
|-----------------------------------------|-----------------------------------------------------------------------------------------|---------------------------------------------------------------------------------------------|
| AND AND AND AND AND AND AND AND AND AND | Rhode Island State Crime Laboratory<br>Operations Manual<br>Prelog User's Guide         | ID No.: 2325<br>Revision No.: 1<br>Published Date:<br>01/16/2024<br>Approved by: A. Duhaime |

| Agency            |                |            |                 |      |               |                                   |
|-------------------|----------------|------------|-----------------|------|---------------|-----------------------------------|
| Offense Location  |                |            |                 |      |               |                                   |
| Department Case # | Test case 001  | Partial N  | umber Search    |      |               |                                   |
| Last Name         |                | First Name |                 |      | Soundex       |                                   |
| Lab Case Number   |                | Complet    | ed Reports Only |      |               |                                   |
| Case Officer      |                | Case Type  | No Selection    | '    | •             |                                   |
| Offense Type      | No Selection 🔹 | ]          |                 |      |               |                                   |
| Date Completed    | •              | To         |                 | •    |               |                                   |
| Search Results    |                |            |                 |      |               |                                   |
|                   |                |            |                 |      |               |                                   |
| Select a case     |                |            |                 |      |               |                                   |
| Case Name         |                |            |                 |      | Total Reports | Agency                            |
|                   |                |            |                 |      | Online        | Department Cas<br>In House Testin |
| V- Geller, Monica |                |            |                 |      | 3             | TEST CASE 00                      |
| S- Green, Rachel  |                |            |                 |      | 3             | In House Testin                   |
| ,                 |                |            |                 |      |               | TEST CASE 00                      |
| Find              | Open Case      |            |                 | Back |               |                                   |
|                   | /              |            |                 |      |               |                                   |
|                   |                |            |                 |      |               |                                   |
|                   |                |            |                 |      |               |                                   |

When the case comes up, click Open Case.

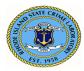

|                                |                                        |                               |                                                         |                    |                |        |         |              |          | my Duhaim<br><b>ser Na</b> l |                  | ny Duhaime            |      |   |
|--------------------------------|----------------------------------------|-------------------------------|---------------------------------------------------------|--------------------|----------------|--------|---------|--------------|----------|------------------------------|------------------|-----------------------|------|---|
| Case In                        | forma                                  | tion                          |                                                         |                    |                |        |         |              |          |                              |                  |                       |      |   |
| Agend<br>Lab C<br>Case<br>Case | cy : In<br>Case N<br>Office:<br>Type : | Hou<br>umbe<br>r : Ar<br>BE - | e #: TES<br>se Testir<br>er : 19-6<br>ny Duh<br>Breakir | ng [<br>526<br>aim | [HP]<br>.e     |        | 5       |              |          |                              |                  |                       | Back | : |
| Approv                         | ed Re                                  | ports                         |                                                         |                    |                |        |         |              |          |                              |                  |                       | _    |   |
| Report<br>‡                    | Sectio                                 |                               | ialyst<br>me                                            |                    | Date<br>Comple |        | Status  | 5            |          | _                            | ownload<br>eport | l Items               |      |   |
| l                              | TRAC                                   | An<br>Du<br>Rh<br>Sta         | iy S.<br>haime -<br>ode Island<br>te Crime<br>poratory  |                    | 2/4/201        |        | Compl   | eted         |          |                              | Download         | I Items               |      |   |
| 1                              | LP                                     | An<br>Du<br>Rh<br>Sta         | ny S.<br>haime -<br>ode Island<br>te Crime<br>poratory  |                    | 2/4/201        | 9 C    | Compl   | eted         |          | [                            | Download         | l Items               |      |   |
| Ļ                              | FA                                     | An<br>Du<br>Rh<br>Sta         | ny S.<br>haime -<br>ode Island<br>te Crime<br>poratory  | d 1                | 2/11/20        | 19 0   | Compl   | eted         |          | [                            | Download         | I Items               |      |   |
|                                |                                        |                               |                                                         |                    |                | 1      |         |              |          |                              |                  |                       |      |   |
| Pending                        | g Assig                                | gnme                          | nts                                                     |                    |                |        |         |              |          |                              |                  |                       | —    |   |
| Sequen                         | ce/Upda                                | ate Pr                        | tiority Se                                              | ectio              | n Statu        | ıs Ana | ilyst N | lame         | Da       | te Assigne                   | d Items          |                       |      |   |
|                                |                                        |                               |                                                         |                    |                |        |         |              |          |                              |                  |                       |      |   |
|                                |                                        |                               |                                                         | _                  |                |        |         |              | -        |                              |                  |                       |      |   |
| Submis                         | sions                                  |                               |                                                         |                    |                |        |         |              |          |                              |                  |                       | —    |   |
| Submissi                       | ions                                   |                               |                                                         |                    |                |        |         |              |          |                              |                  |                       |      |   |
| Receive<br>Date                | ed                                     | Depa                          | rtment                                                  | #                  |                | Lab C  | ase :   | <del>4</del> |          | Submissi<br>Tracking         |                  | Case Type             |      |   |
| 2/4/201                        | 9                                      | TEST                          | CASE 0                                                  | 01                 |                | 19-626 |         |              |          | 1                            |                  | Breaking and Entering |      |   |
| 2/4/201                        |                                        |                               | CASE 0                                                  |                    |                | 19-626 |         |              |          | 2                            |                  | Breaking and Entering | _    |   |
| 2/13/20                        |                                        | TEST                          | CASE 0                                                  | 01                 |                | 19-626 | )       |              |          | 3                            |                  | Breaking and Entering |      |   |
| Case N                         |                                        |                               | [                                                       | _                  |                |        | ,       |              | 1        |                              |                  |                       |      |   |
| Туре                           | Last 1                                 | Name                          | First Na                                                | me                 | Middle         | Name   |         |              | 는        | Date Of Birt                 | th               |                       |      |   |
| Victim                         | Gelle                                  | r                             | Monica                                                  |                    |                |        | F       | W            | 4/3/1962 |                              |                  |                       |      |   |

F W 2/12/1960

Click download to retrieve reports.

Rachel

Suspect Green